## Инструкция по использованию программы

## **Navitel Navigator Update Center**

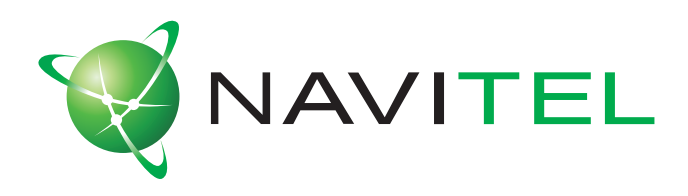

## **© ЗАО «ЦНТ», 2007. Все права защищены.**

Содержание данного руководства, а также любые демонстрационные материалы, прилагаемые к нему, являются исключительной собственностью ЗАО «ЦНТ». Любое коммерческое использование руководства может быть осуществлено только с письменного разрешения ЗАО «ЦНТ». Информация в этом документе не может быть изменена без уведомления ЗАО «ЦНТ».

1. Установите Navitel Navigator Updater на ПК, выполнив все пункты мастера установки Windows;

2. Запустите Navitel Navigator Updater. Программа автоматически проверит наличие новых версий Navitel Navigator Update Center и предложит установить их на ПК. Нажмите кнопку "Next" для продолжения;

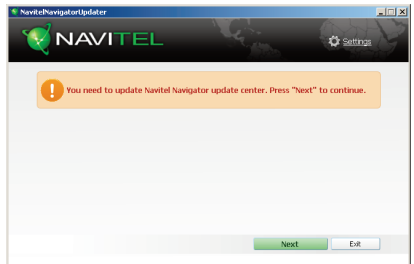

3. Программа автоматически скачает Navitel Navigator Update Center и начнет его установку;

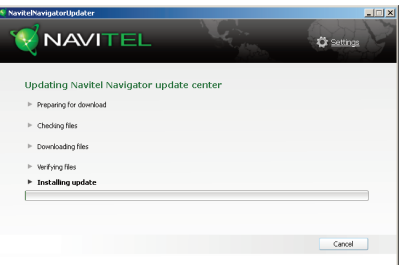

4. Выполните все пункты мастера установки Windows;

5. Подключите навигатор к ПК в режиме съемного диска (USB Flash Drive / Mass Storage);

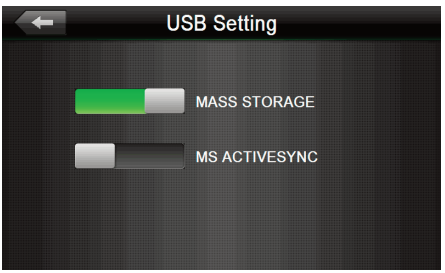

- 6. Запустите Navitel Navigator Update Center;
- 7. Программа автоматически начнет поиск подключенных устройств;

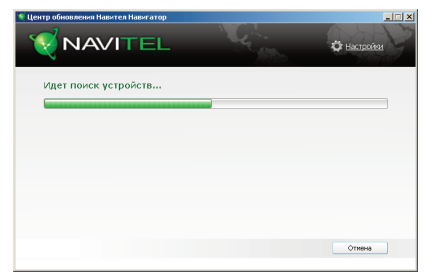

8. В случае если вы правильно подключили навигатор, программа определит его наличие. Выберите соответствующий пункт из списка и нажмите кнопку "Далее";

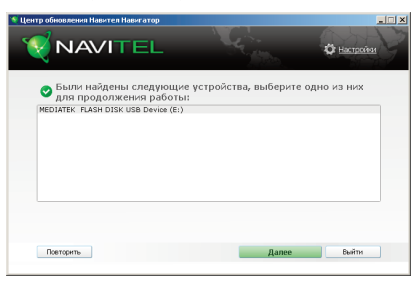

9. Программа начнет поиск установленного Навител Навигатор и обновлений для него;

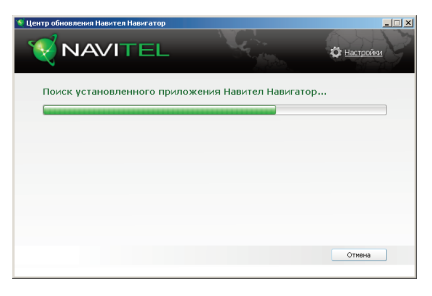

10. В случае если обновления будут найдены, Navitel Navigator Update Center предложит вам обновить устройство до актуальной версии ПО. Для продолжения нажмите клавишу "Далее";

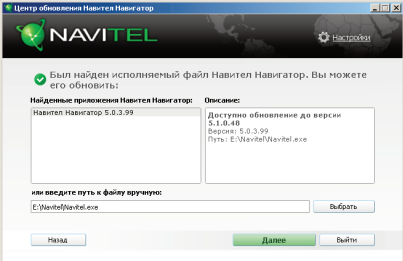

Примечание: если приложение Navitel Navigator Update Center не обнаружило исполняемый файл "Навител Навигатор" на вашем устройстве, вы можете указать путь к нему вручную, используя кнопку "Выбрать" рядом с полем адреса файла;

11. Выберите версию "Навител Навигатор", до которой будет обновлено ваше устройство. В случае, если вы не хотите обновлять ПО, а только карты, выберите пункт "Не обновлять приложение";

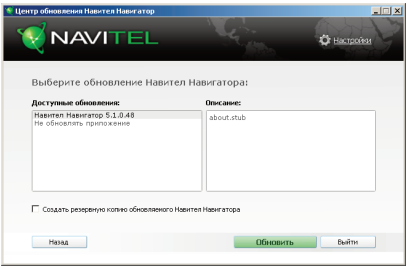

12. После выбора версии ПО Navitel Navigator Update Center предложит обновить набор карт на устройстве, если это необходимо. В случае, если Ваше устройство имеет дополнительную карту памяти, Вам предстоит выбрать место для установки карт;

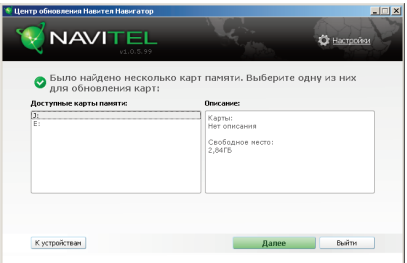

13. Отметьте необходимые вам карты и нажмите кнопку "Обновить";

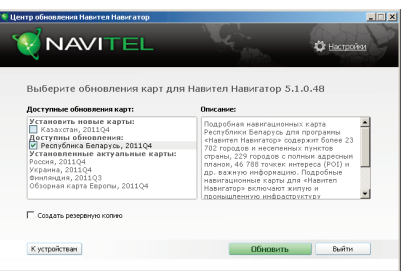

14. Учтите, что старые карты в процессе обновления или переустановки будут удалены. Для продолжения нажмите "Обновить";

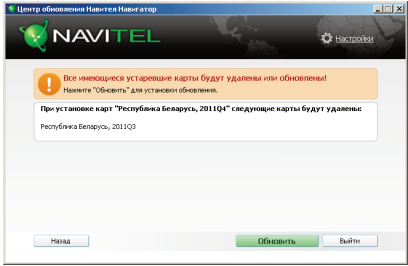

15. Navitel Navigator Update Center скачает выбранную версию ПО и установит ее на устройство;

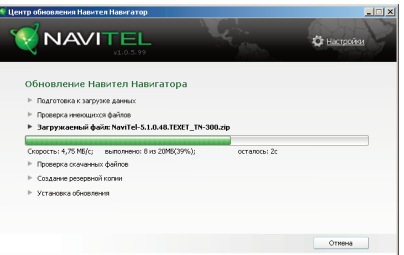

16. В автоматическом режиме начнется загрузка и установка выбранных пакетов карт;

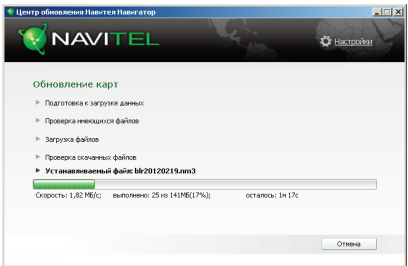

17. Если после обновления Вы решите обновить или загрузить дополнительные карты, выберите пункт "Другие обновления" В противном случае выйдите из приложения при помощи кнопки "Выйти";

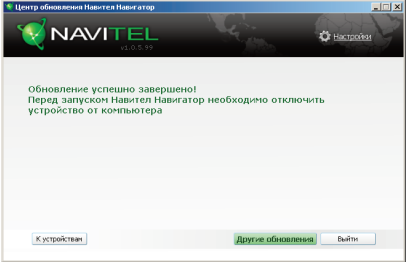

18. Отключите навигатор от ПК с помощью стандартного средства извлечения съемных дисков;

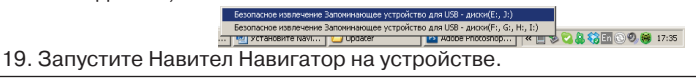

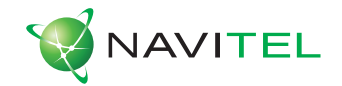

## **© ЗАО «ЦНТ», 2007. Все права защищены.**

Содержание данного руководства, а также любые демонстрационные материалы, прилагаемые к нему, являются исключительной собственностью ЗАО «ЦНТ». Любое коммерческое использование руководства может быть осуществлено только с письменного разрешения ЗАО «ЦНТ». Информация в этом документе не может быть изменена без уведомления ЗАО «ЦНТ».